# SR Axis Torque Adjustment

For the ZX machines that have a servo motor rather than a piston to rotate the Saw the Torque needs to be reduced significantly

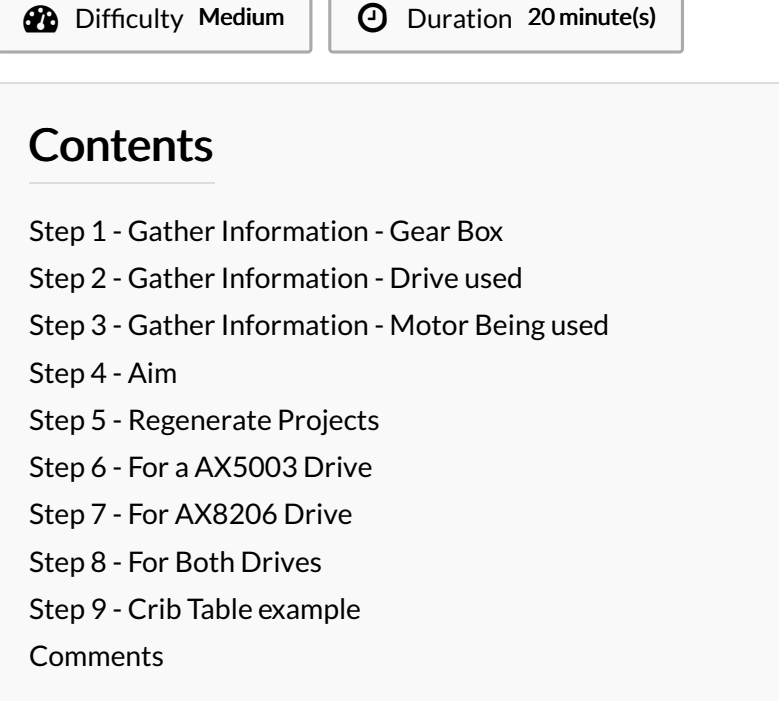

#### <span id="page-0-0"></span>Step 1 - Gather Information - Gear Box

Check Axis.mul and look at the line SR,7,1,1,291833.500,1,200,500,500,125.1,90.0,InF\_SRHome,3,20,5,0.0,5.0,10.0,0.000,

Gear ratio 291833.500 100:1 145602.000 50:1

## <span id="page-0-1"></span>Step 2 - Gather Information - Drive used

#### AX8206 Drive or

AX5003 Drive

### <span id="page-0-2"></span>Step 3 - Gather Information - Motor Being used

It should be a AM8032-E

#### The AM8032-E has torque constant of 0.8 N/A

**A** ...If not seek advice

## <span id="page-1-0"></span>Step 4 - Aim

We are aiming to deliver a torque of no more than 56 Nm For

- 100:1 the motors maximum delivered torque 0.56 Nm or
- 50:1 the motors maximum delivered torque 1.12 Nm

# <span id="page-1-1"></span>Step 5 - Regenerate Projects

- 1. Put old projects into a clearly named folder
- 2. Create a new empty folder with the name of the machine.
- 3. Open Project "From Target" to the new folder
- 4. Check the mappings are present
- 5. Add a Drive Manager project

# <span id="page-1-2"></span>Step 6 - For a AX5003 Drive

Use drive manager to get to the parameters. Check the value of P-0-092 this value should be 5.9A (if not seek help) Change the value of S-0-0092 to 12% for 100:1 or 24% for 50:1

If you have an old drive manager you may have to enter: The value may be in .1 scale hence factor of 10 and also could be in HEX 120 or 0C00, 240 or F000

### <span id="page-1-3"></span>Step 7 - For AX8206 Drive

Check channel B 0x3643:1 s/b 2.95A Change 0x6872 to

24% for 100:1 or 48% for 50:1

#### <span id="page-1-4"></span>Step 8 - For Both Drives

- 1. Add to startup parameters
- 2. Download to drive
- 3. Save project
- 4. Activate
- 5. Update control board

# <span id="page-2-0"></span>Step 9 - Crib Table example

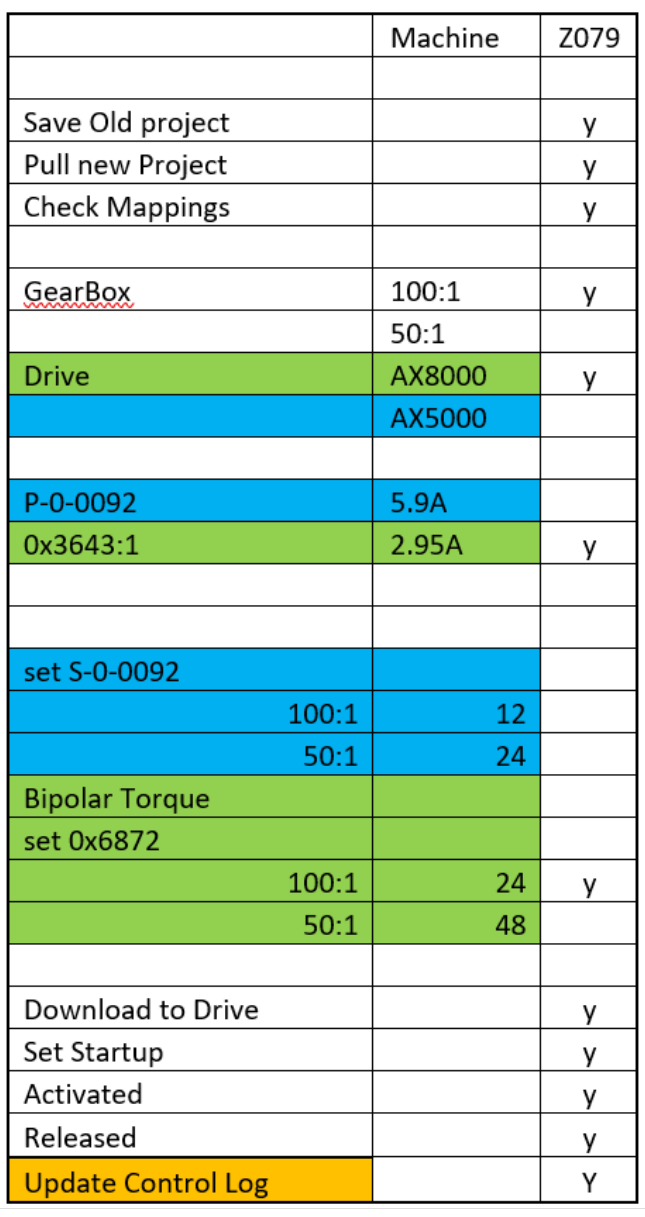